# **Las soluciones especializadas**

En esta parte del libro, agruparemos diferentes tipos de soluciones que le permitirán resolver problemas en apariencia complicados. Todos ellos tienen un punto en común: los cambios que describimos requieren de atención y mucha metodología. Estas soluciones se han comprobado cientos de veces y todas ellas son eficaces.

# 1. Procedimiento de reparación genérico

Si después de la instalación de un nuevo dispositivo o un nuevo programa no puede acceder a Windows, utilice el menú de inicio **Última configuración válida conocida**.

Si puede iniciar o trabajar en modo seguro, en un principio, el problema se debe al software: un controlador de dispositivo que debemos actualizar, un programa que debemos desinstalar o actualizar, o incluso desactivar mediante el Editor de configuración del sistema.

En los demás casos, generalmente se debe a un problema físico: la actualización de la BIOS, su configuración con las opciones predeterminadas o la comprobación de cada componente presente en el equipo (módulos de memoria, procesador, placa base, tarjetas PCI o AGP, dispositivos de almacenamiento y lectura, etc.).

Los errores STOP pueden ir seguidos del nombre de un archivo. Inicie una búsqueda de ese archivo y acceda a sus propiedades. La información que figura ahí le permitirá ver si el archivo causante del problema forma parte del sistema operativo de Windows o si está ligado a un programa o a un controlador de dispositivo. En este último caso, desactive el dispositivo, desinstale el programa, o mejor aún, actualícelo.

En el administrador de dispositivos, desactive uno por uno los dispositivos que considere sospechosos.

Respete el siguiente orden: puertos (COM & LPT), módem y categorías añadidas (módem PCI, por ejemplo), adaptadores de red, dispositivos de sonido, vídeo y juegos, dispositivos USB, infrarrojos. Una vez que haya identificado el dispositivo defectuoso, sólo tendrá que realizar una actualización del mismo (y eliminar el perfil de hardware que ha creado).

Si su problema ocurrió por la actualización de uno de los dispositivos, deberá volver a la versión anterior del controlador.

### 2. Crear un disco de reparación del sistema

Esta opción de Windows 7 permite crear un disco de reparación del sistema con las funcionalidades WinRe si no conserva el disco de instalación de Windows. Con este disco podrá reparar su instalación a partir de los puntos de restauración del sistema.

En la sección **Sistema y Seguridad Copias de seguridad y restauración** del **Panel de control**, seleccione la opción **Crear un disco de reparación del sistema**. En Windows 8, teclee el comando **recisc.exe**. Seleccione el disco de destino, en este caso el lector de DVD **D:\** y haga clic en el botón **Siguiente**.

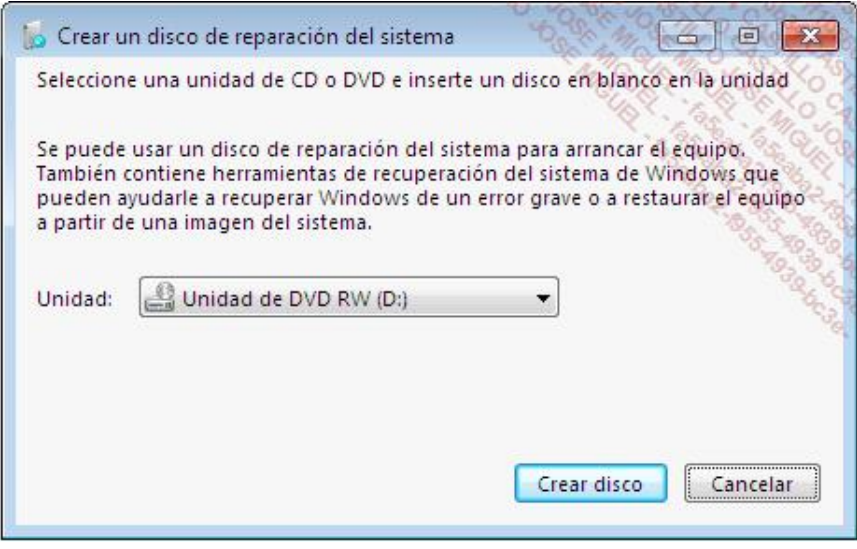

Al final de la creación del disco, haga clic en **Cerrar** y en el botón **OK**. El disco de reparación del sistema está preparado.

En caso de tener algún problema, arranque su equipo con el disco de reparación para poder acceder a las herramientas WinRE.

Observe que puede hacer una copia de seguridad completa de su disco en forma de fichero .vhd a través del comando **wbadmin** o a través del asistente del **Panel de control**.

#### 3. Restablecer la configuración de seguridad a los valores predeterminados

Esta operación puede, por ejemplo, ayudarle a resolver un error de Windows Update 0x8007f004 (Derechos insuficientes) o un problema de acceso a un recurso compartido en una red local. Antes de realizar cualquier tipo de modificación, tenga cuidado de crear un punto de restauración del sistema. Los modificadores para el comando Secedit son los siguientes:

- l **/configure**: el archivo *Secedit.exe* deberá definir la configuración de seguridad del sistema.
- **· /DB Nombre\_de\_archivo**: indica la ruta de una base de datos que contiene la plantilla de seguridad que debe aplicar. Aunque es obligatorio especificar el nombre de archivo, el archivo de base de datos puede no existir.
- l **/CFG Nombre\_de\_archivo**: la ruta de la plantilla de seguridad se importará a la base de datos y posteriormente se aplicará al sistema. Si no especifica el nombre del archivo, la plantilla que ya está almacenada en la base de datos será la que se aplique. Este comando sólo es posible si utiliza el modificador **/DB**.
- <sup>l</sup> **/overwrite**: indica si la plantilla de seguridad establecida después del modificador **/CFG** reemplaza la plantilla almacenada en la base de datos, en vez de añadir los resultados en la misma plantilla (es la opción predeterminada). Este comando sólo es posible si utiliza el modificador **/DB**.
- l **/areas Áreas\_de\_seguridad**: define las áreas de seguridad que se deben aplicar.

Los valores permitidos son los siguientes:

- **SECURITYPOLICY**: directivas de cuentas y asignación de permisos de usuarios.
- **GROUP MGMT**: configuración de restricciones para grupos específicos de la plantilla de seguridad.
- **USER\_RIGHTS**: autorización de inicio de sesión del usuario y concesión de permisos.
- **REGKEYS:** plantillas de seguridad para las claves locales del Registro.
- **FILESTORE**: seguridad para el almacenamiento local de archivos.

**· SERVICES**: seguridad de todos los servicios establecidos.

Estos son los otros modificadores:

- l **/log Ruta\_del\_archivo\_de\_Registro**: permite determinar la ubicación del archivo de Registro que muestra la lista de modificaciones.
- l **/verbose**: permite mostrar información más detallada.
- l **/quiet**: reduce el volumen de información que se muestra así como la información añadida en el archivo de registro.

Debe ejecutar Secedit desde el Símbolo del sistema.

Por ejemplo, para configurar los parámetros originales de las directivas de cuentas de usuario, introduzca el siguiente comando:

```
Secedit /configure /cfg %windir%\repair\secsetup.inf 
/db secsetup.sdb /areas securitypolicy /verbose
```
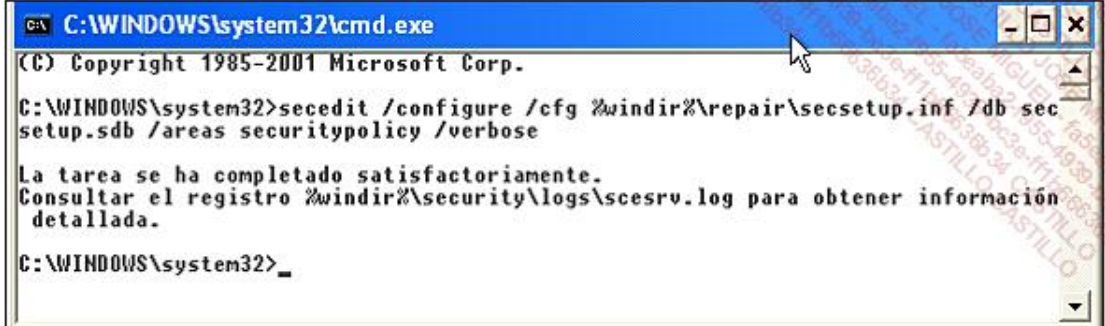

La lista de entradas del Registro que se hayan modificado se mostrará si editamos el archivo *Scesrv.log* ubicado en \WINDOWS\security\logs.

La configuración de los permisos de usuario se ejecuta si introducimos el siguiente comando:

```
Secedit /configure /cfg %windir%\repair\secsetup.inf /db 
secsetup.sdb /areas user_rights /verbose
```
Puede restablecer los permisos establecidos en el registro mediante este comando:

```
Secedit /configure /cfg %windir%\repair\secsetup.inf /db 
secsetup.sdb /areas regkeys /verbose
```
La configuración de permisos relacionados con los archivos y carpetas se puede efectuar mediante el comando:

```
Secedit /configure /cfg %windir%\repair\secsetup.inf /db 
secsetup.sdb /areas filestore /verbose
```
A continuación le mostramos un ejemplo práctico: no es posible iniciar una sesión interactiva en un equipo servidor. Este problema se debe a que una directiva local de seguridad está dañada. Tiene dos soluciones:

- Cree un script de inicio utilizando Secedit para que pueda reiniciar la configuración de seguridad predeterminada.
- Utilice la herramienta Psexec (que se puede descargar de esta dirección: [http://technet.microsoft.com/es](http://technet.microsoft.com/es-es/sysinternals/bb897553.aspx)[es/sysinternals/bb897553.aspx](http://technet.microsoft.com/es-es/sysinternals/bb897553.aspx)) y Secedit para ejecutar este tipo de comandos:

```
psExec \\Nombre_servidor -u Nombre_Administrador -p Contraseña 
secedit /configure /cfg %windir%\repair\secsetup.inf /db 
secsetup.sdb /areas user_rights /verbose
```
# 4. Reparar los permisos NTFS en el Registro de Windows

Esta solución le permitirá, por ejemplo, resolver los siguientes problemas:

- l Varios cuadros de diálogo están vacíos.
- Existen fallos únicamente en una de las cuentas de usuario.
- **•** El Reproductor Windows Media no puede abrirse.
- l Es imposible definir un reproductor como el programa predeterminado.
- Live Messenger no funciona correctamente ("Error 800401f3" y "80048883").
- Los archivos EXE no se reconocen.
- Los programas que utilizan Windows Installer no se pueden instalar correctamente (Código de error nº10 o mensaje del tipo "Acceso denegado").
- l Tiene errores del tipo "código 5" o "0x5" o 0x80070005".
- l Algunos parámetros de la Barra de tareas no se memorizan.
- Las asociaciones de archivos no funcionan.

Puede resolver este problema fácilmente utilizando una herramienta llamada SubInACL que se puede descargar directamente desde: http://www.microsoft.com/en-us/download/details.aspx?id=23510

A continuación, realice la instalación del archivo MSI. SubInACL.exe es una herramienta del Símbolo del sistema que le permite modificar el conjunto de permisos NTFS de los archivos, carpetas, claves de Registro y servicios.

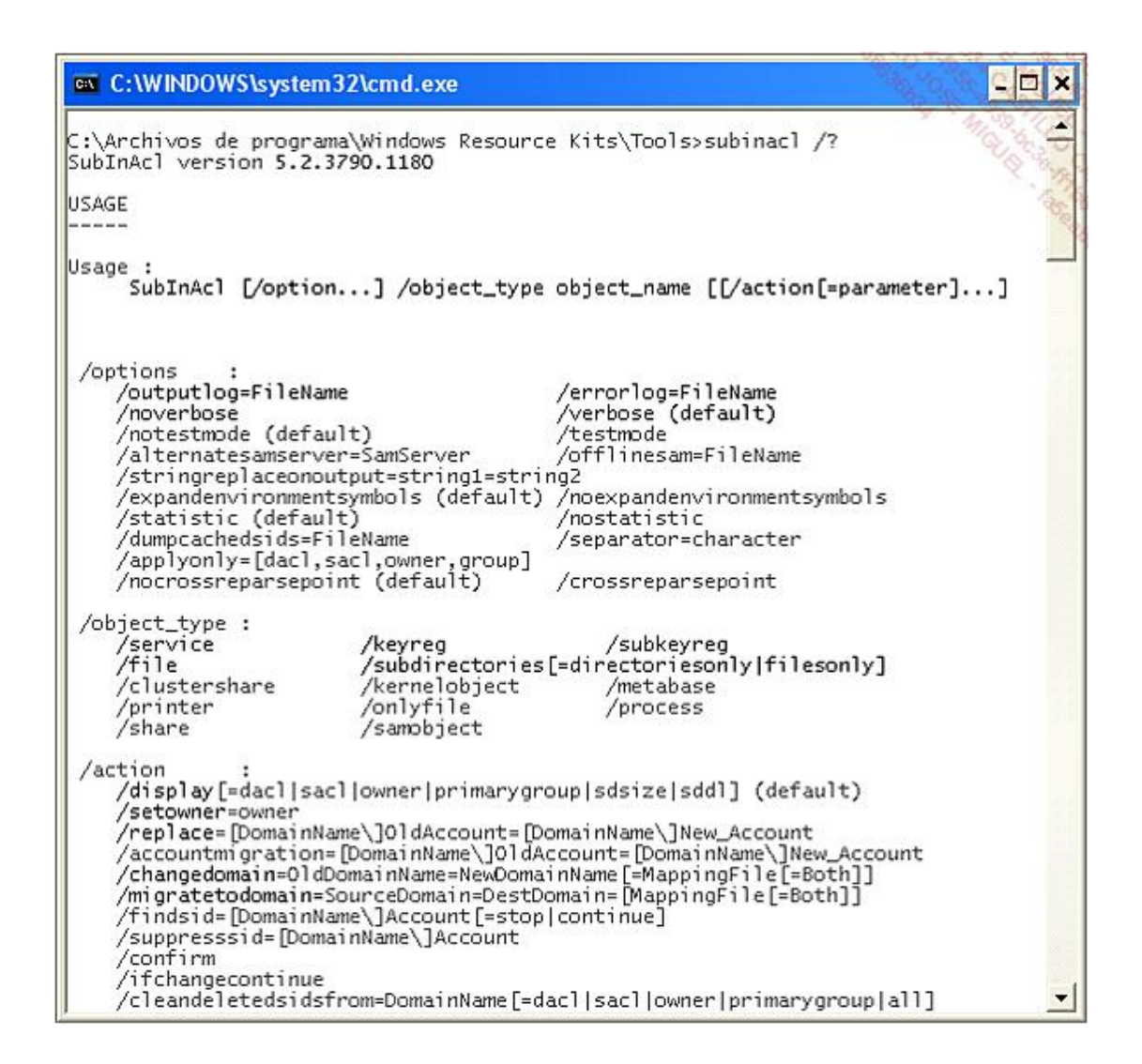

**→ Cree un nuevo documento llamado** *registro.cmd* **(el nombre no es importante).** 

El único punto indispensable es que este archivo debe tener una extensión *.cmd* (o *.bat*). Para facilitarle la tarea, guárdelo en el mismo directorio que donde se encuentra "SubInACL".

Copie el contenido siguiente:

**subinacl /subkeyreg HKEY\_LOCAL\_MACHINE /grant=administrators=f subinacl /subkeyreg HKEY\_CURRENT\_USER /grant=administrators=f subinacl /subkeyreg HKEY\_CLASSES\_ROOT /grant=administrators=f subinacl /subdirectories %SystemDrive% /grant=administrators=f subinacl /subkeyreg HKEY\_LOCAL\_MACHINE /grant=system=f subinacl /subkeyreg HKEY\_CURRENT\_USER /grant=system=f subinacl /subkeyreg HKEY\_CLASSES\_ROOT /grant=system=f subinacl /subdirectories %SystemDrive% /grant=system=f**

Abra una ventana de Símbolo del sistema.

Mediante el comando cd, desplácese en el directorio que contiene el archivo del comando.

Introduzca: **registro.cmd**.

Espere algunos minutos antes de iniciar el equipo.